# **Präsentation - PowerPoint**

Das Gute am ECDL Modul Präsentation ist, dass wir inzwischen schon viele Elemente im Office in Word und Excel kennengelernt haben, die wir hier ebenso erstellen und bearbeiten müssen. Für mich ist das Modul Präsentation ein sehr einfaches, weil es nur "wenige" PowerPoint spezifische Funktionen hat, die man für den ECDL Standard können muss und viele Sachen kennen wir bereits von Word und Excel.

Mit dieser Einführungsübung können wir uns schon einmal einen guten Überblick verschaffen, wie wir im Programm PowerPoint arbeiten.

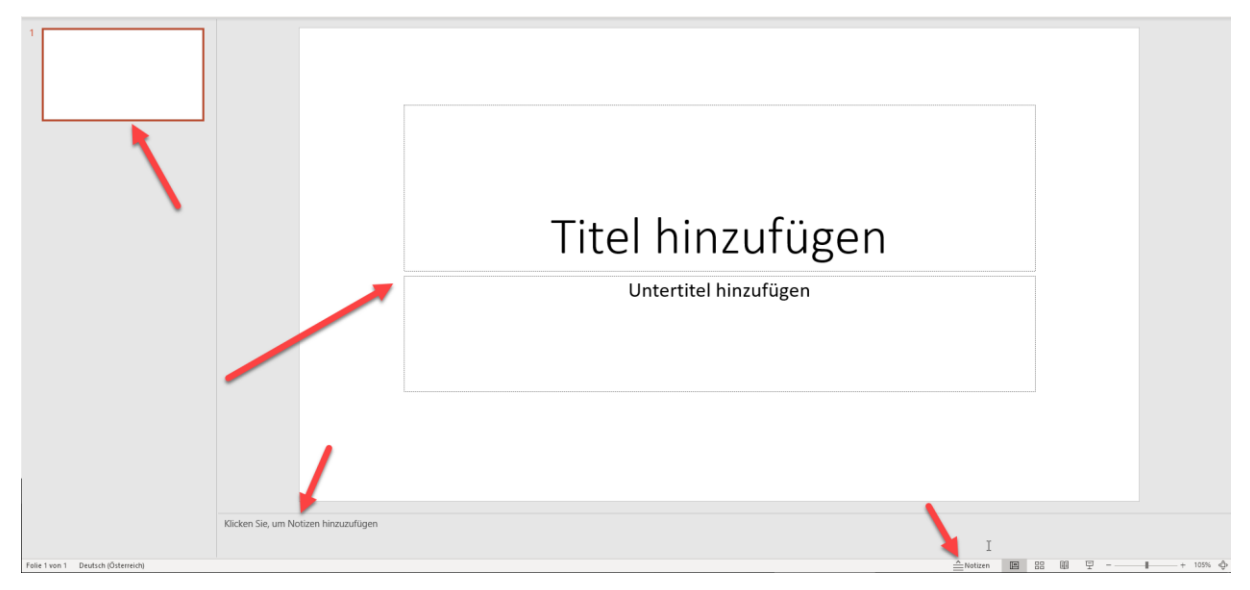

Übersicht vom Arbeitsbereich in PowerPoint:

Wenn wir ein neues Dokument starten, sehen wir unsere Arbeitsfläche in 3 Bereiche unterteilt. Links sieht man die Folienübersicht (hier werden dann alle Folien in Miniaturansicht angezeigt und können dort auch verschoben, ausgeblendet und gelöscht werden).

Auf der rechten Seite der große Bereich ist unser Arbeitsbereich. Hier sehen wir die Folie und können darauf arbeiten.

Unten sehen wir den Bereich "Notizen". Falls er nicht angezeigt wird, gibt es im neuen Office unten rechts in der Statusleiste die Schaltfläche Notizen, oder wir erhalten den Bereich auch über den Menüpunkt Ansicht -> Notizen (bei der Gruppe Anzeigen).

Falls im alten Office einmal die linke Spalte verschwindet, dann einfach über den Menüpunkt Ansicht -> "Normal" wieder diese Ansicht herstellen.

Wir legen gleich gemeinsam los. Bitte das Programm PowerPoint öffnen (auch wenn ihr bis dahin noch keine Erfahrung mit dem Programm gesammelt habt -> hands on -> learning by doing ist jetzt angesagt!)

### **1. Folie - 1. Präsentation, von "Name"**

Genau so einfach, wie es aussieht ist es auch. PowerPoint sagt uns schon "Titel hinzufügen". Einfach auf "Titel hinzufügen" klicken, "1. Präsentation" hineinschreiben, fertig.

Dann auf "Untertitel hinzufügen" klicken, von dein Name hineinschreiben, fertig.

Hier kann es dazu kommen, dass das Wort "von" großgeschrieben wird, weil es am Zeilenanfang steht. Wenn ihr bei von mit der Maus hingeht, sollte darunter die Option kommen, dass ihr die Autokorrektur rückgängig macht.

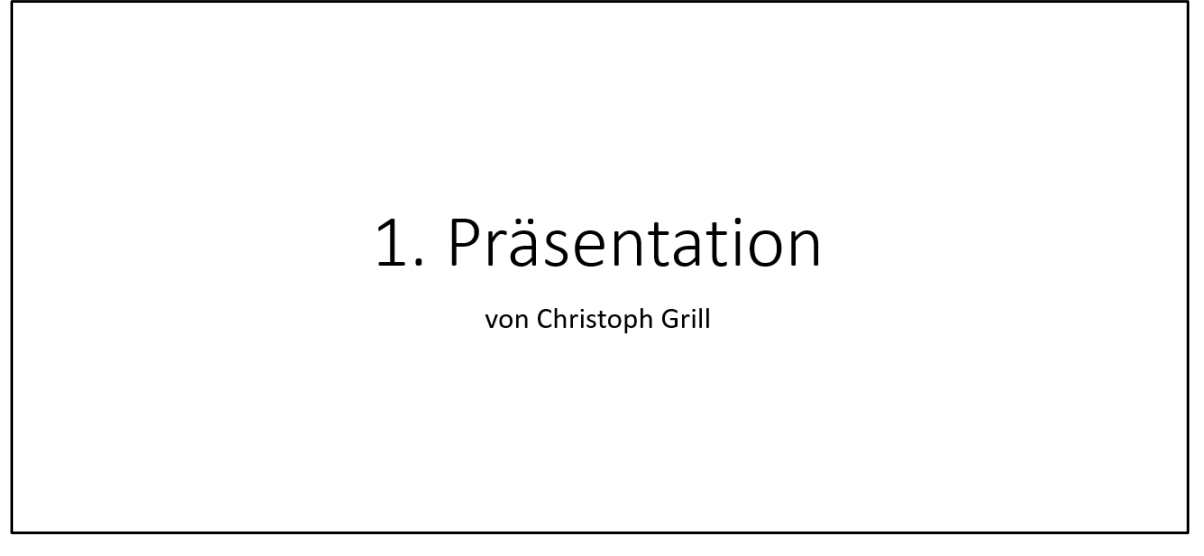

Wir kümmern uns vorerst bitte nicht um die Gestaltung von der Präsentation, sondern wollten im 1. Schritt die verschiedenen Funktionen von PowerPoint kennen lernen, Inhalte erstellen und uns am Ende mit dem Design und der Gestaltung beschäftigen.

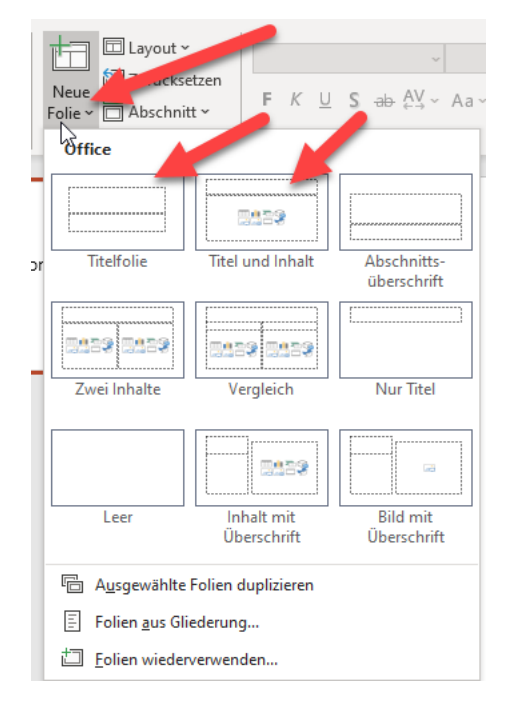

Um eine weitere Folienseite hinzuzufügen, klicken wir bei Start -> bei der Gruppe Folie auf "neue Folie" und wählen uns auch gleich den entsprechenden Folientyp vor.

Nicht auf das Symbol, sondern auf den Pfeil nach unten, dann können wir gleich das Design auswählen.

Titelfolie, Titel und Inhalt (Tabelle, Diagramm, etc.) eine leere Folie, zwei Inhalte, Vergleich usw.

Meistens ist Titel und Inhalt richtig, da wir hier die meisten Einstellungen haben.

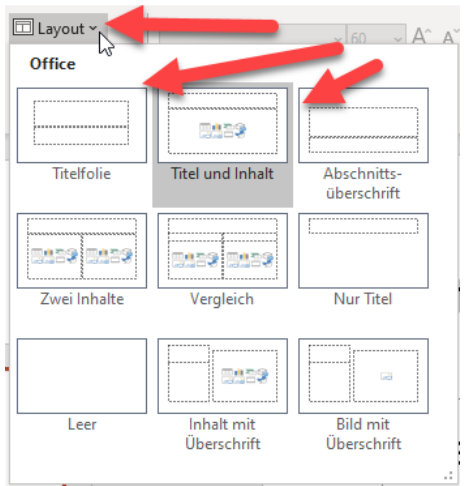

Falls wir uns verklickt haben und die falsche Folie eingefügt haben, können wir einfach oben auf "Layout" klicken (gleich neben der Schaltfläche für die neue Folie) und das Foliendesign noch einmal umändern.

Wenn also die Aufgabenstellung ist Folie 3 auf das Design "Titel und Inhalt" zu ändern, klicken wir links bei der Folienübersicht auf die 3. Folie, auf Layout und wechseln zum entsprechenden Design.

#### **Bitte gleich via Datei -> Speichern unter -> Dateiname: "1. Präsentation.pptx" abspeichern!**

## **2. Folie - "Titel und Inhalt" - Programme**

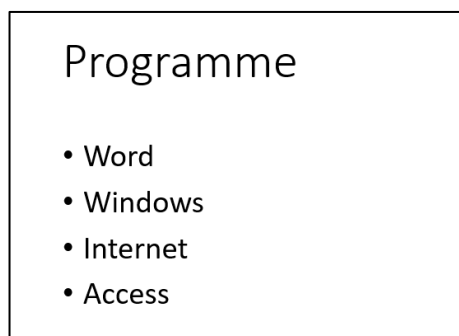

Dort klicken wir auf "Titel hinzufügen" und schreiben das Wort "Programme".

Dann klicken wir unten auf "Text hinzufügen" und schreiben folgende Inhalte (jeweils mit Enter zur nächsten Zeile):

- Word
- Windows
- Internet
- **Access**

Danach klicken wir wieder auf neue Folie -> Design "Titel und Inhalt".

## **3. Folie - "Titel und Inhalt" - Grundlagen der IKT**

## Grundlagen der IKT

- Hardware
- Eingabegeräte
- · Ausgabegeräte
- Software
- Anwendungsprogramme
- Betriebssysteme

Dort klicken wir auf "Titel hinzufügen" und schreiben den Text "Grundlagen der IKT".

Dann klicken wir unten auf "Text hinzufügen" und schreiben folgende Inhalte (jeweils mit Enter zur nächsten Zeile):

- Hardware
- Eingabegeräte
- Ausgabegeräte
- **Software**
- Anwendungsprogramme
- **Betriebssysteme**

Danach klicken wir wieder auf neue Folie -> Design "Titel und Inhalt".

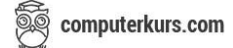

#### **4. Folie - "Titel und Inhalt" - Organigramm - Unsere Firma**

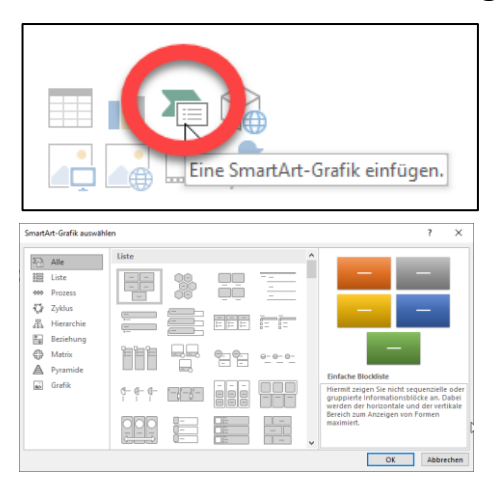

Dort klicken wir auf "Titel hinzufügen" und schreiben den Text "Unsere Firma".

Wenn man bei den Symbolen mit der Maus drüberfährt (nicht klicken), sieht man die Beschreibung, was diese Symbole bedeutet.

Wir wählen hier die "SmartArt-Grafik" aus.

Es öffnet sich ein Fenster, wo wir bereits vorgefertigte Muster finden. Das sind grafische Elemente für Prozesse, Linien, Grafiken, etc. die wir dann nur mehr beschriften müssen, um diese zu verwenden. Unter anderem gibt es die **Hierarchie**:

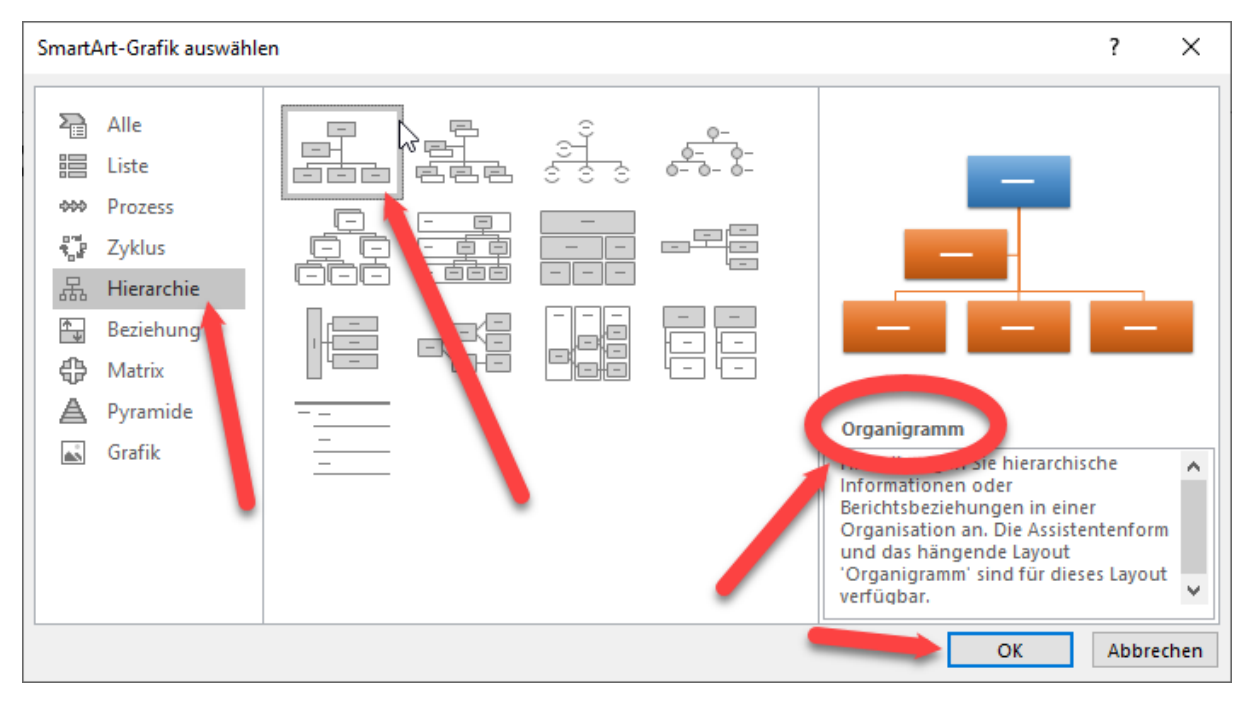

Einfach links auf Hierarchie klicken, dann sieht man im mittleren Bereich verschiedene Elemente und Versionen, rechts steht der Name vom jeweiligen Element (hier zum Beispiel Organigramm) und mit OK fügt man sich das entsprechende Grundgerüst ein.

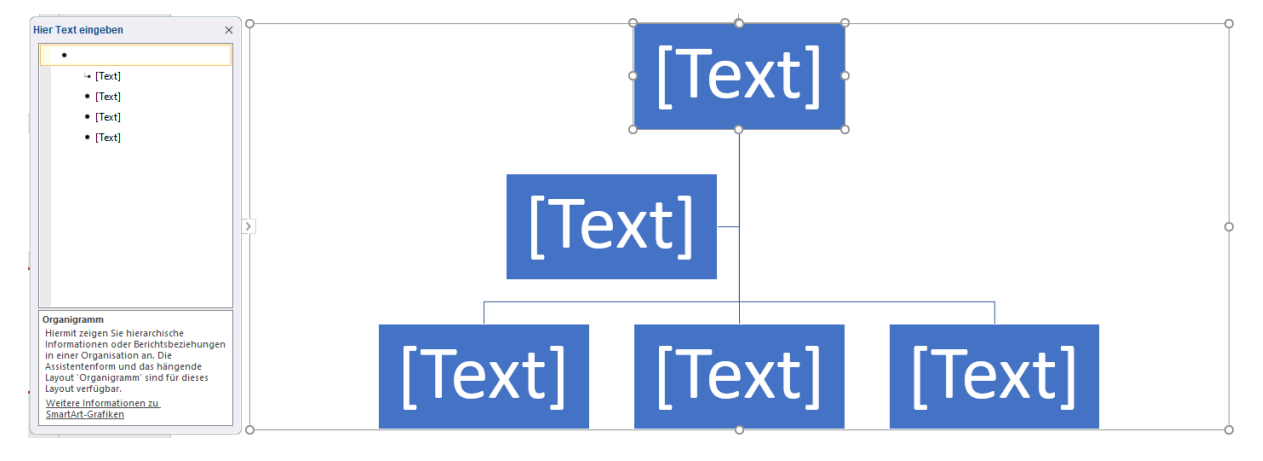

Jetzt klicken wir einmal ganz oben in das Element und schreiben den Namen vom Chef hinein "Hugo Boss". Links unten kommt der Name vom Außendienstmitarbeiter "Berry Hurtig" und rechts unten die Chefin der Buchhaltung "Susi Genau". Es sieht dann wie folgt aus:

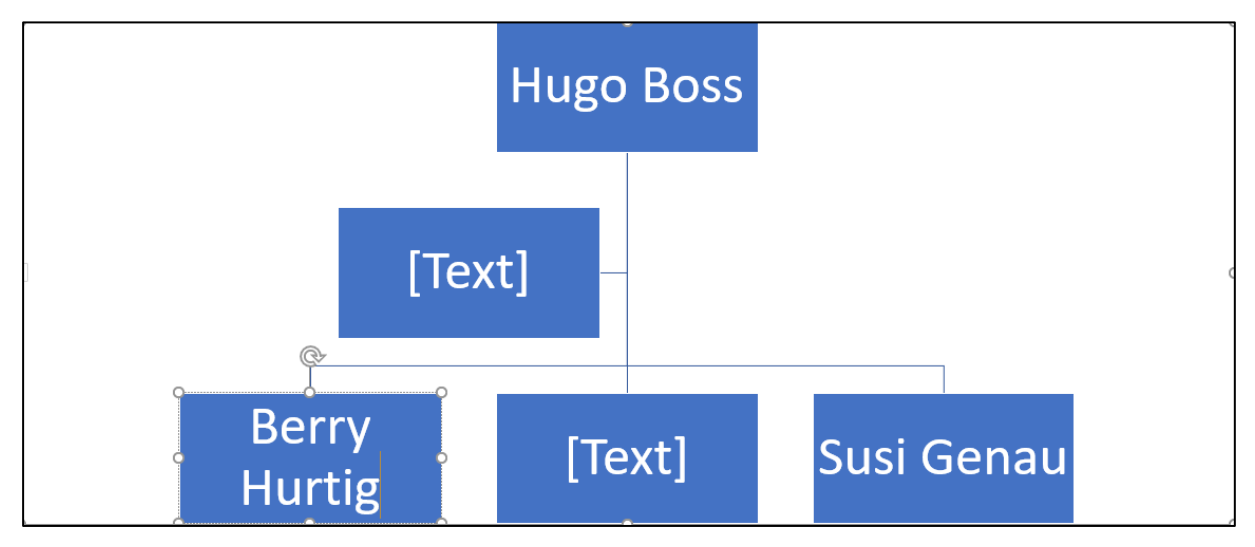

Danach klicken wir wieder auf neue Folie -> Design "Titel und Inhalt".

## **5. Folie - "Titel und Inhalt" - Tabelle - Verkaufsgebiete**

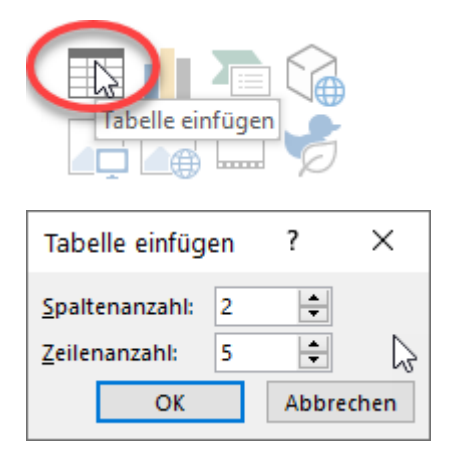

Dort klicken wir auf "Titel hinzufügen" und schreiben den Text "Verkaufsgebiete".

Wenn man bei den Symbolen mit der Maus drüberfährt (nicht klicken), sieht man die Beschreibung, was diese Symbole bedeutet.

Wir wählen hier die "Tabelle" aus.

Wir brauchen bei unserer Tabelle 2 Spalten und 5 Zeilen. Mit OK bestätigen.

#### Hier geben wir folgenden Text ein:

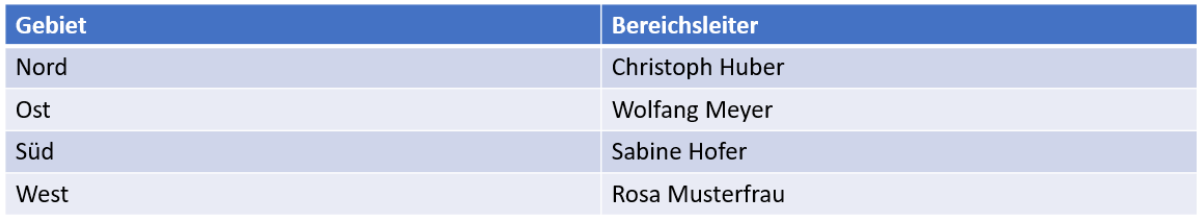